### USB3.0 Data Guardian Recovery Tool User Manual

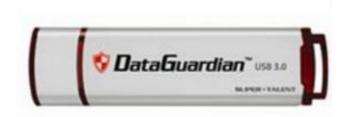

June. 17, 2014

**Ver.1.6** 

### Introduction

#### A. Notice

- B. Open the File
- C.Use the Recovery Tool
- D. Use the AP Tool
- E. Initial Process

## A. Notice

- 1. The Recovery Tool is only used when USB3.0 Data Guardian is malfunction or when password is forgotten.
- Please do not use this tool when USB3.0 Data Guardian is functionally well.
- 3. All Data would be **ERASED!** Please Noted.

# B. Open the file

- (1). Go to download folder.
- (2). Open file, Data\_Guardian\_Recovery\_Tool\_Ver1.5
   20130306.exe

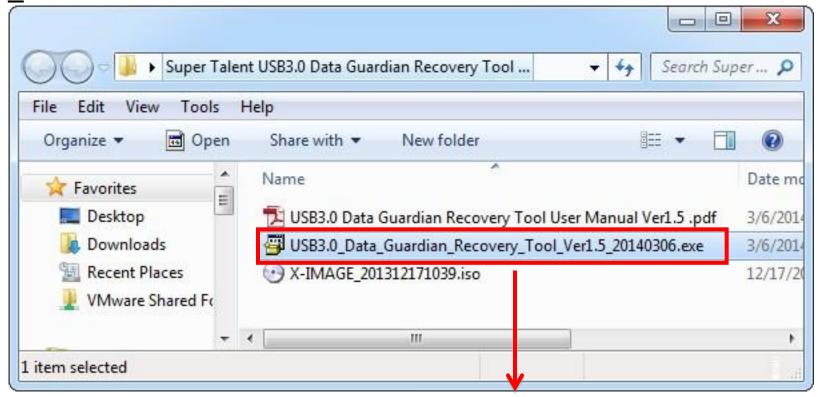

- In Windows 7 / Vista / 8 / 8.1, you would allow UAC to execute this application.
- (3). UAC protect, please click [Yes].

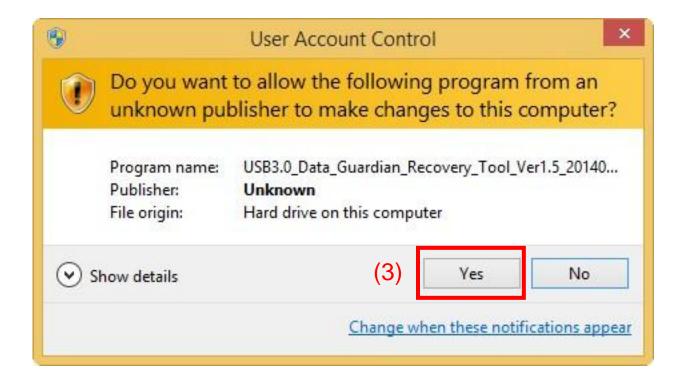

- Please insert your USB3.0 Data Guardian FIRST!
- (4). Click [Yes] to execute Recovery Tool.

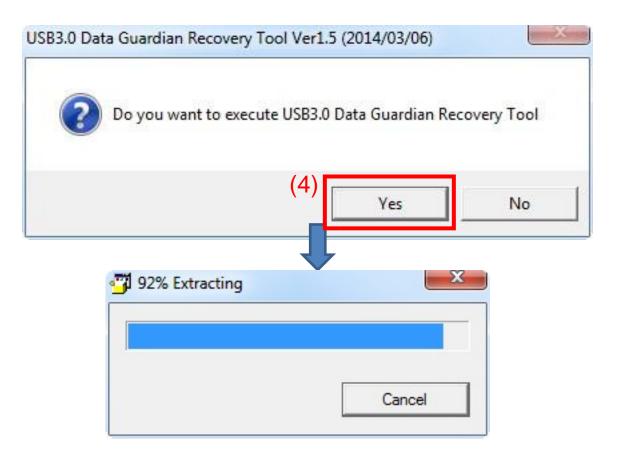

### C. Run the Recovery Tool

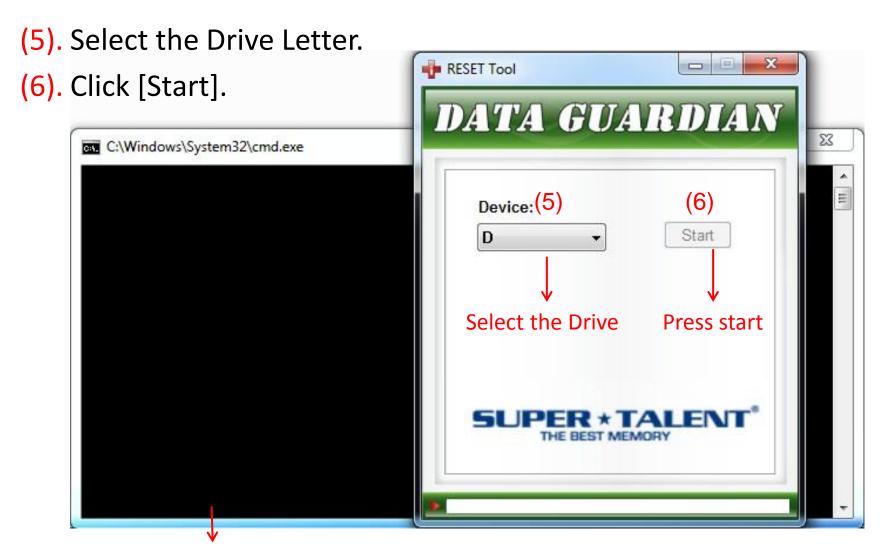

Please read carefully, the drive data would be erased.

#### (7). Click [Yes] and continue.

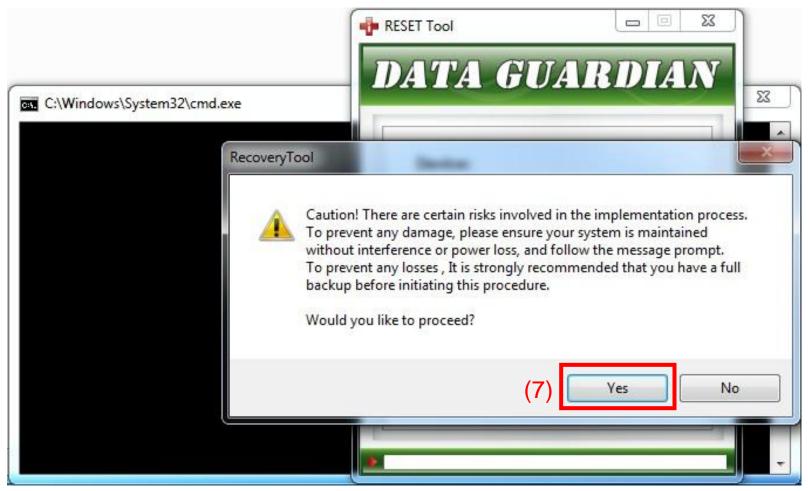

(8). If Success, then click [OK] and go to next step.

If fail or else situation, please check page 15 FAQ.

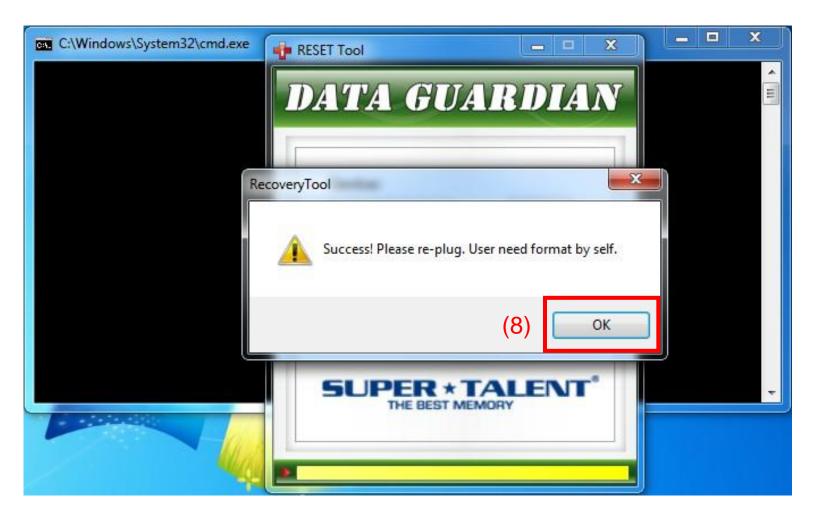

- Please re-insert USB drive. The Screen would be like below.
- (9). Wait the [RESET Tool] can detect USB drive, and click [X] to close application.

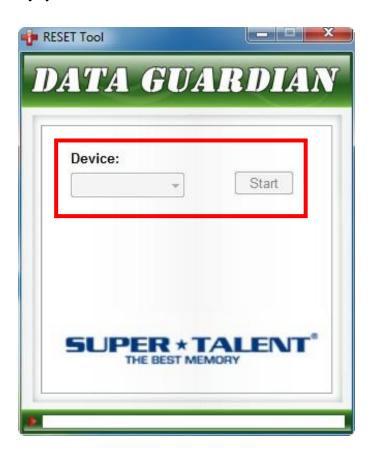

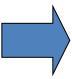

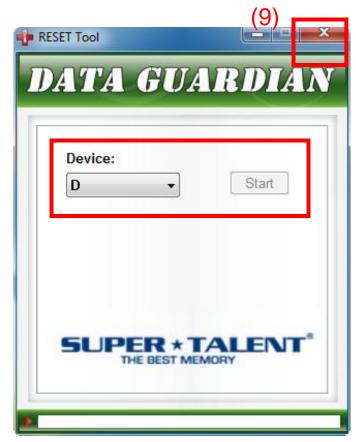

### D. Run the AP Tool

- (10). Select [X-IMAGE\_201312171039.iso].
- (11). Just Click [Auto Run] and go next step.

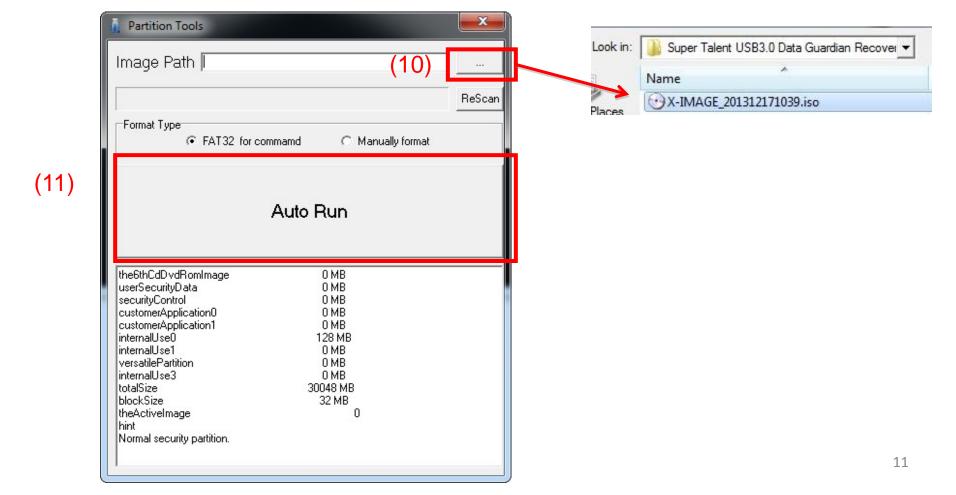

(12). If Pass, then click [OK] and go to next step. If fail, then go to page 15 FAQ.

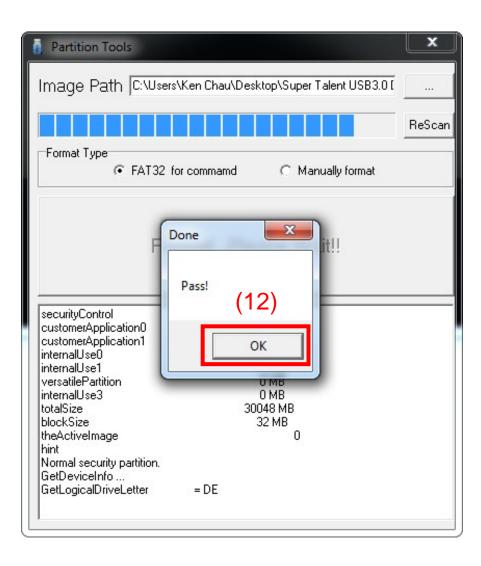

Please re-insert USB drive.

(13). Click [Start] to format disk.

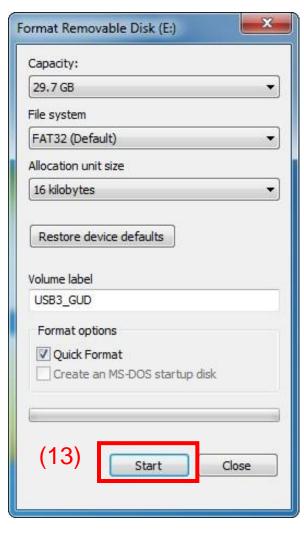

#### E. Initial Process

- Please re-insert USB drive. The Screen would maybe like below or next step.
- (14). You can switch the AUTOPLAY function on / off.
- Execute USB File, the application would be get first time initial process.

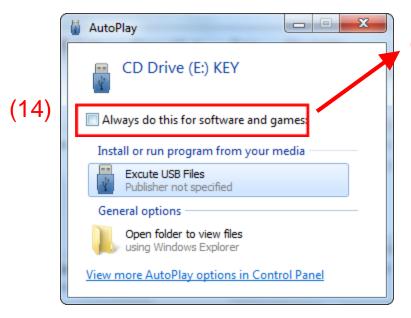

Check this box then it will open itself.

### FAQ

- If failure, please reboot your computer and try standard step again.
- If any question about this manual, please contact support@supertalent.com

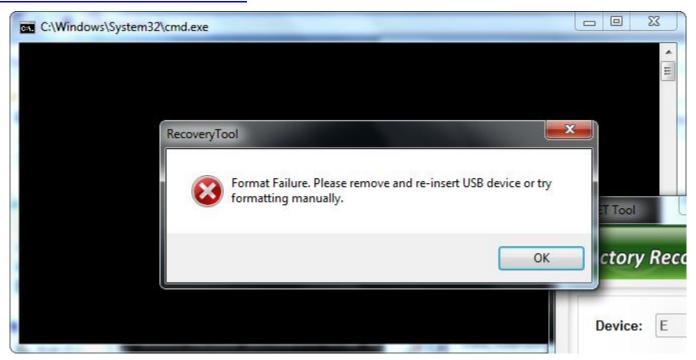

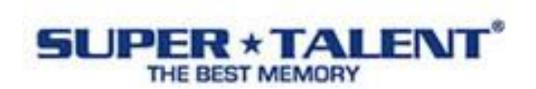